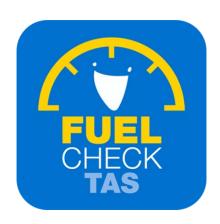

# Update fuel retailer trading hours

Training Guide - Instructions for fuel retailers

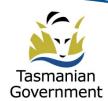

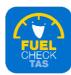

#### Step I – Welcome to FuelCheck TAS

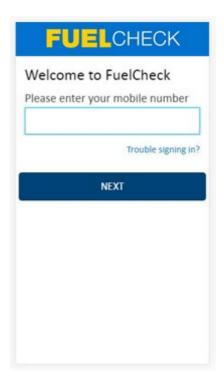

#### **Purpose**

Use this procedure to update the trading hours of a service station.

#### **Prerequisites**

- You are a registered FuelCheck TAS user with a registered mobile number.
- You have accessed the FuelCheck TAS login page.
- Trading hours can only be changed by the station manager, not the operator.

#### **Audience**

• All fuel retailer Managers.

#### **Technical Support**

For help using the FuelCheck TAS app or website send an email to FuelcheckTas@customerservice.nsw.gov.au

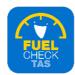

# **Step 2 – Logging into FuelCheck TAS**

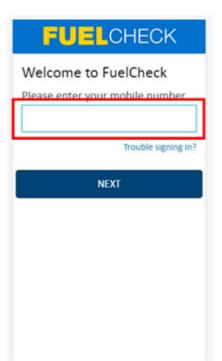

The Welcome to FuelCheck TAS screen displays.

Enter the mobile number of your registered user account in the **Please enter your mobile number** field.

#### Step 3

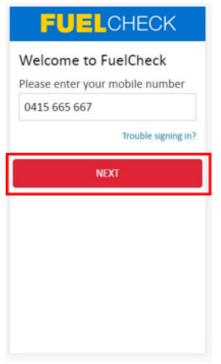

Click the **NEXT** button to log in to FuelCheck TAS using your registered mobile number.

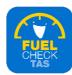

#### **Step 4 – Receiving a verification code**

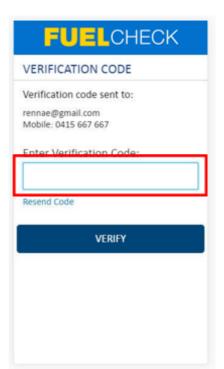

The **VERIFICATION CODE** screen displays.

A verification code will be immediately sent to your registered email address and mobile number.

Enter the verification code in the **Enter Verification Code** field.

#### Step 5

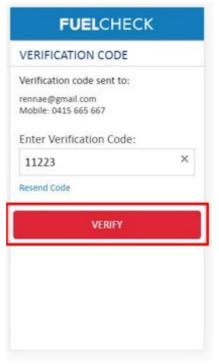

Click the **VERIFY** button to accept the verification code.

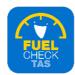

#### Step 6 - Updating fuel retailer trading hours

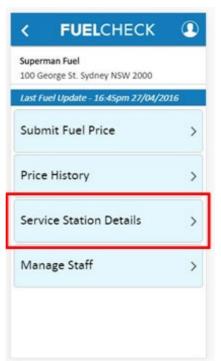

The FuelCheck TAS options display. These options vary depending on your authority level.

Click the Service Station Details button.

#### Step 7 - Adding a phone number

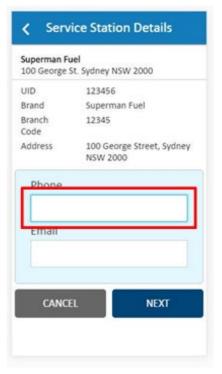

The **Service Station Details** screen displays.

Enter the station's contact details if they are missing or incorrect.

Enter the phone number of your service station manager in the **Phone** field.

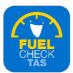

# Step 8 - Adding an email address

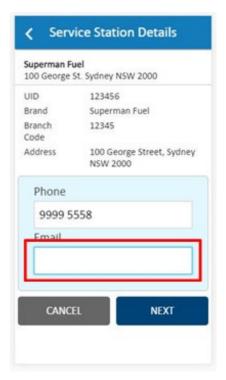

Enter the email address of your service station manager in the **Email** field.

### Step 9

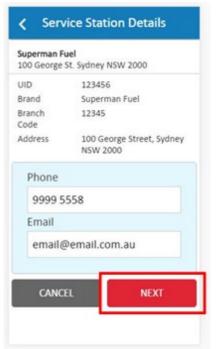

Click the **NEXT** button to continue to the next screen.

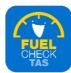

#### Step 10 - Adding types of fuel available

The **Trading Hours** screen displays.

The trading hours can be changed as required.

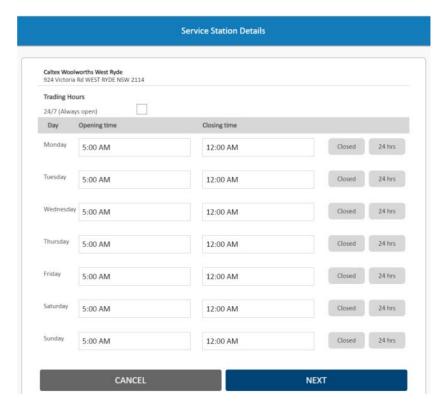

Note: Enter the hours in the format HH:MM\_AM/HH:MM\_PM (must have space before AM PM) E.g. "7:30 AM" or "5:00 PM"

#### Step 11

Click the **NEXT** button to continue to the next screen

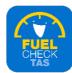

# Step 12 - Confirming fuel retailer details

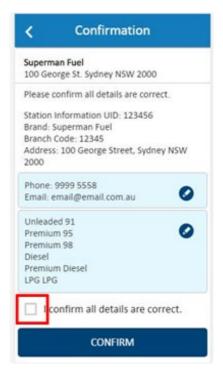

The **Confirmation** screen displays specifying the updated details of the service station.

Click the I confirm all details are correct checkbox to confirm the updates.

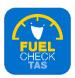

#### Step 13

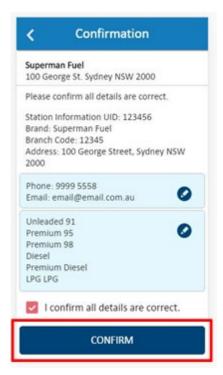

Click the **CONFIRM** button to continue.

#### Step 14 - Process completed

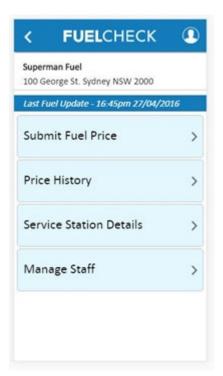

The contact details of the service station have been entered, the trading hours have been selected and you are returned to the FuelCheck options screen.

You have completed the **Update Service Station Trading hours** transaction.